# Les usages des outils collaboratifs du cloud dans l'activité professionnelle

# APTICA 2016

### Par Jacques Cartier

www.jacques-cartier.fr - www.espace-formation.eu

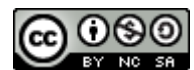

Licence d'utilisation, cliquer sur l'image

## <span id="page-0-0"></span>Table des matières

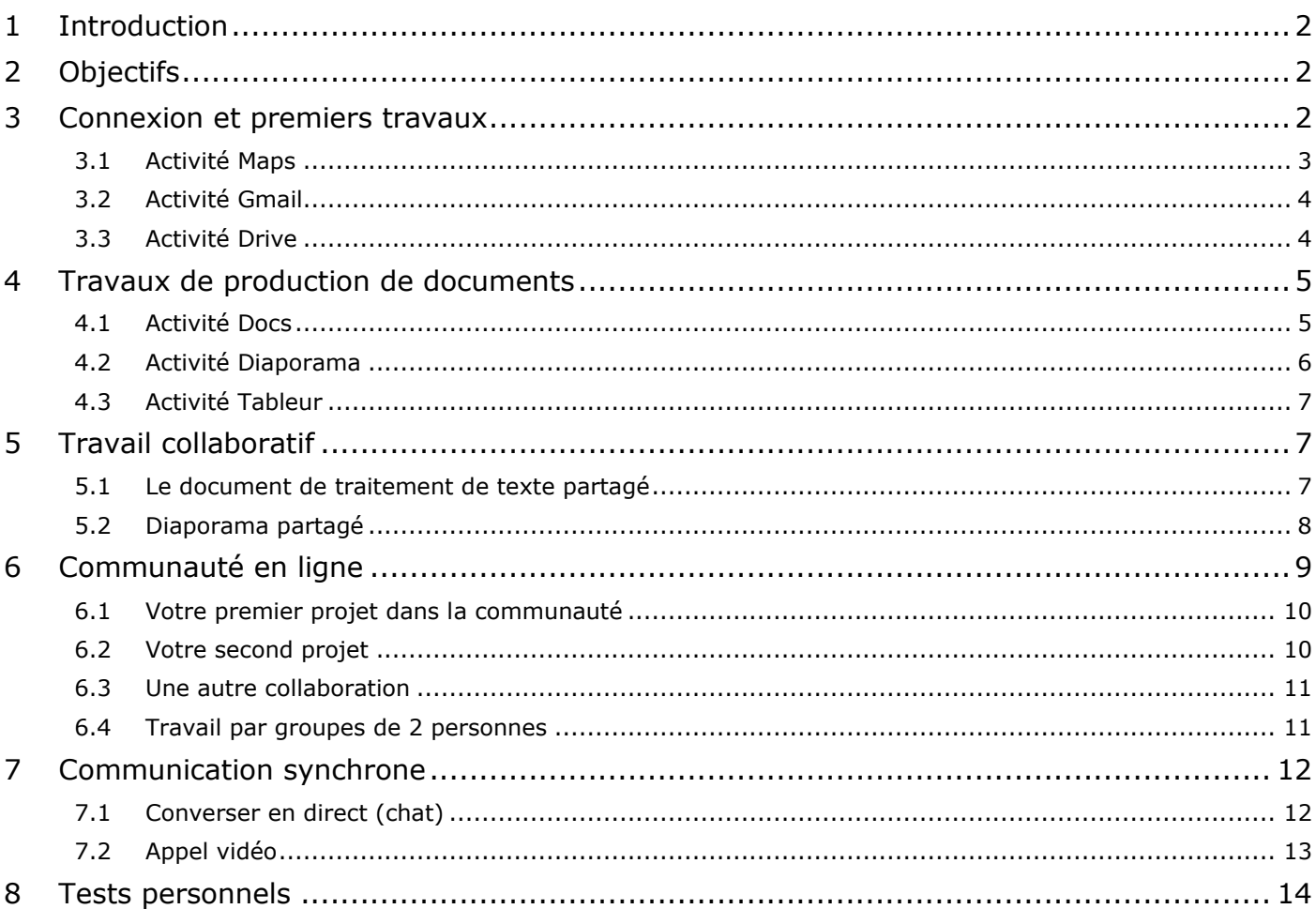

## <span id="page-1-0"></span>**1 Introduction**

Au quotidien, le numérique devient de plus en plus un outil professionnel et personnel pour travailler, communiquer, mutualiser les pratiques et les compétences.

Parfois l'enseignant et le formateur ne disposent pas d'outils en ligne pour mener leur action. Ou alors ces outils ne les satisfont pas (accès, fonctionnement, ergonomie, …)

Ils se tournent alors vers des outils en ligne qu'une simple connexion à Internet permet d'utiliser.

Nous allons prendre **GOOGLE +** comme exemple pour nos travaux.

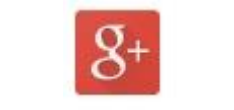

[Retour table des matières](#page-0-0)

# <span id="page-1-1"></span>**2 Objectifs**

- Utiliser des outils en ligne comme espace numérique de travail ;
- Produire des documents divers (traitement de texte, tableur, présentation assistée par ordinateur, carte conceptuelle, …) et les partager avec une personne ou une communauté ;
- Se placer dans une dynamique de collaboration dans la pratique professionnelle au quotidien.

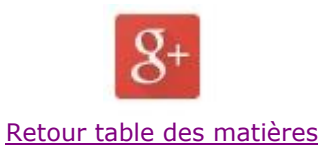

## <span id="page-1-2"></span>**3 Connexion et premiers travaux**

Lien [www.google.fr](http://www.google.fr/)

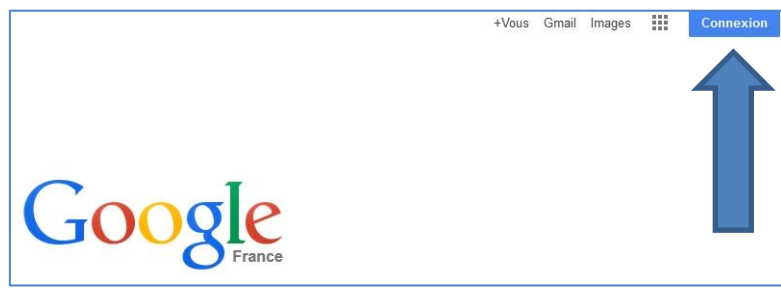

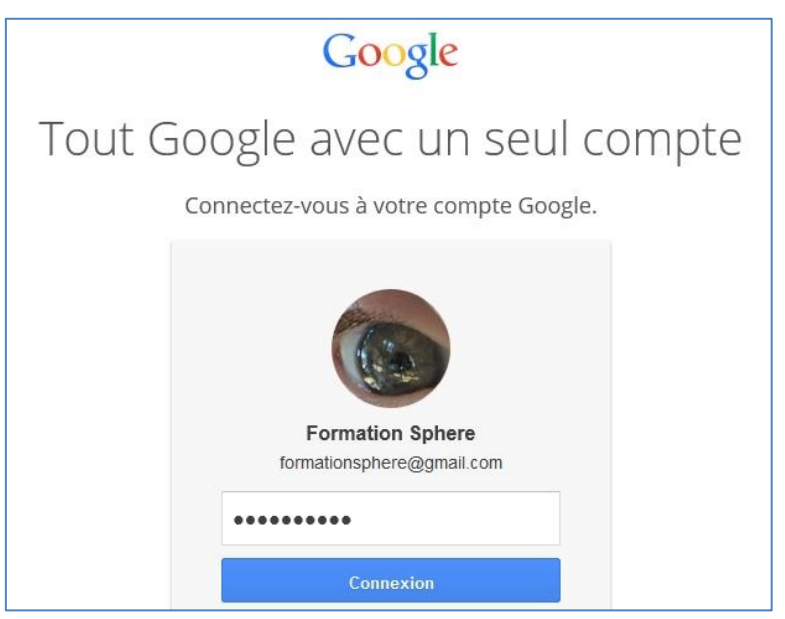

# <span id="page-2-0"></span>**3.1 Activité Maps**

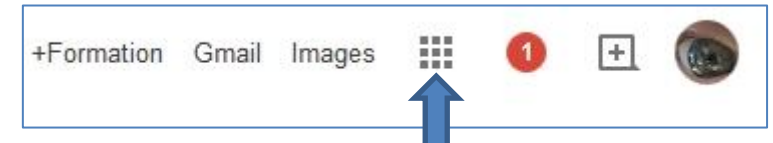

- Cliquer le symbole « **Applications** », choisir par un clic « **Maps** » ;

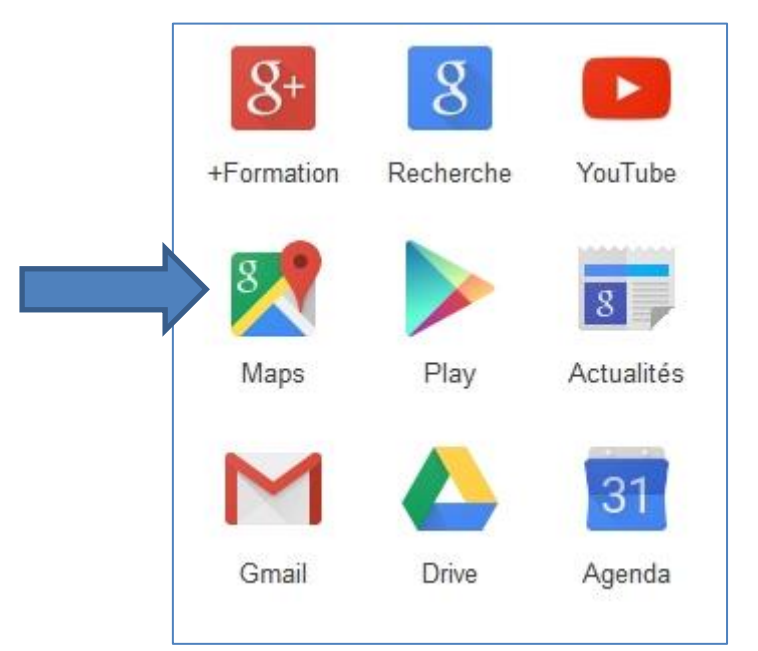

Chercher un endroit qui vous est cher pour le situer sur la carte;

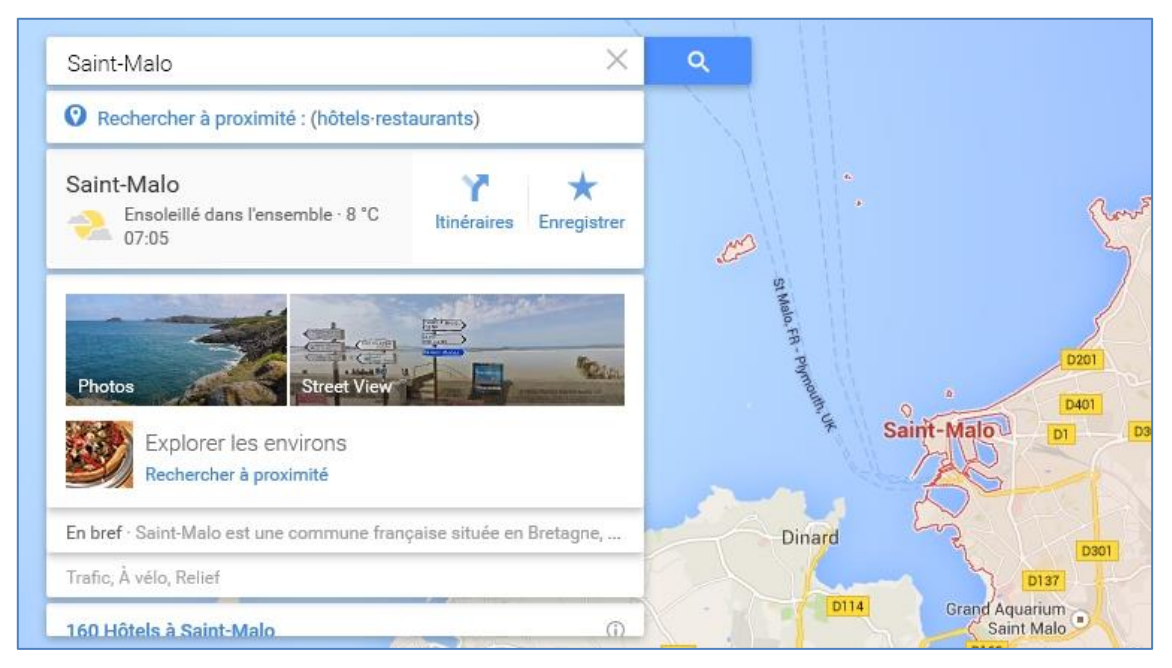

<span id="page-3-0"></span>- Utiliser le menu « **Photos** » et le menu « **Street View** ».

# **3.2 Activité Gmail**

- Cliquer l'icône « **Gmail** » ; Gmail est la messagerie en ligne de ce compte (webmail).

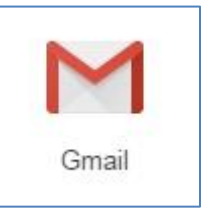

- Envoyer un message de bienvenue à votre formateur : [formationsphere@gmail.com](mailto:formationsphere@gmail.com) ;
- <span id="page-3-1"></span>Envoyer un message à vos deux voisins immédiats.

### **3.3 Activité Drive**

- Cliquer l'icône « **Drive** » ; Drive est un lieu de stockage en ligne (cloud ou nuage).

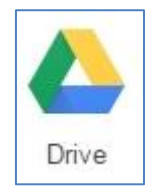

- Créer un dossier portant votre prénom/nom. Exemple : Jacques\_Cartier ;
- Stocker quelques fichiers dans ce dossier.

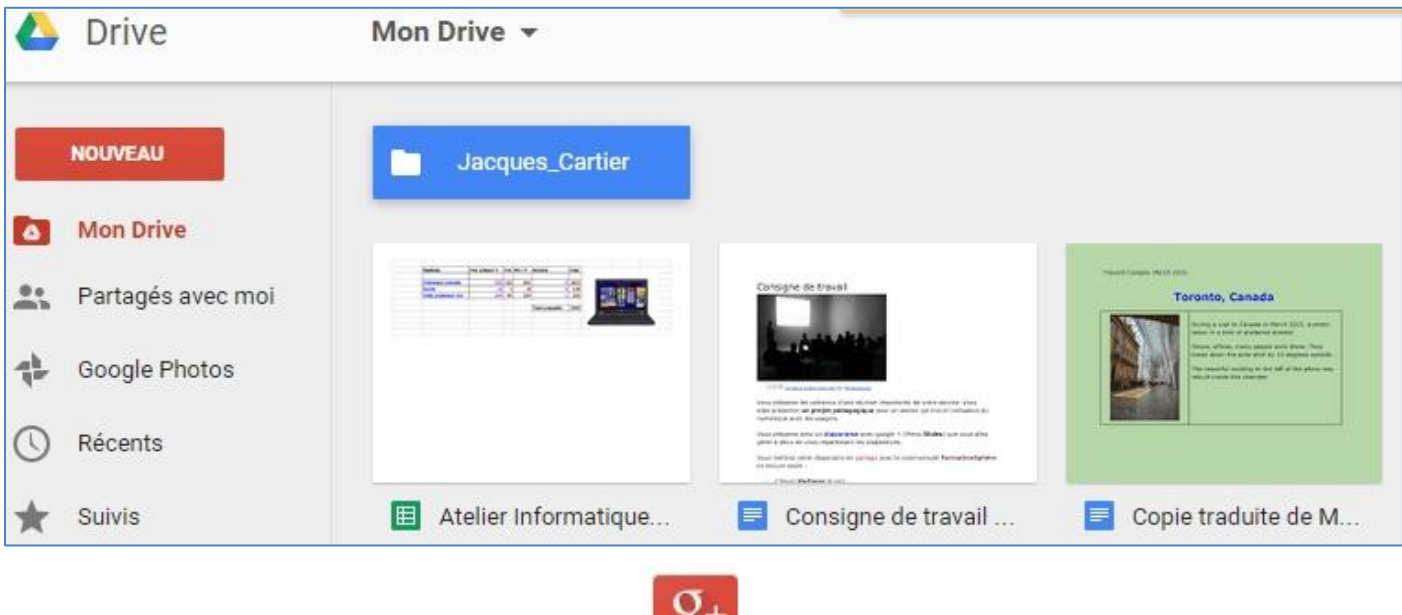

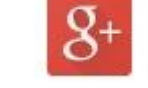

[Retour table des matières](#page-0-0)

# <span id="page-4-0"></span>**4 Travaux de production de documents**

### <span id="page-4-1"></span>**4.1 Activité Docs**

- Cliquer l'icône « **Docs** » ; Docs est le traitement de texte de Google +.

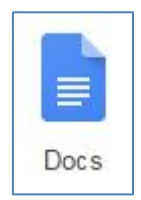

Dans ce document, présenter l'endroit qui vous est cher.

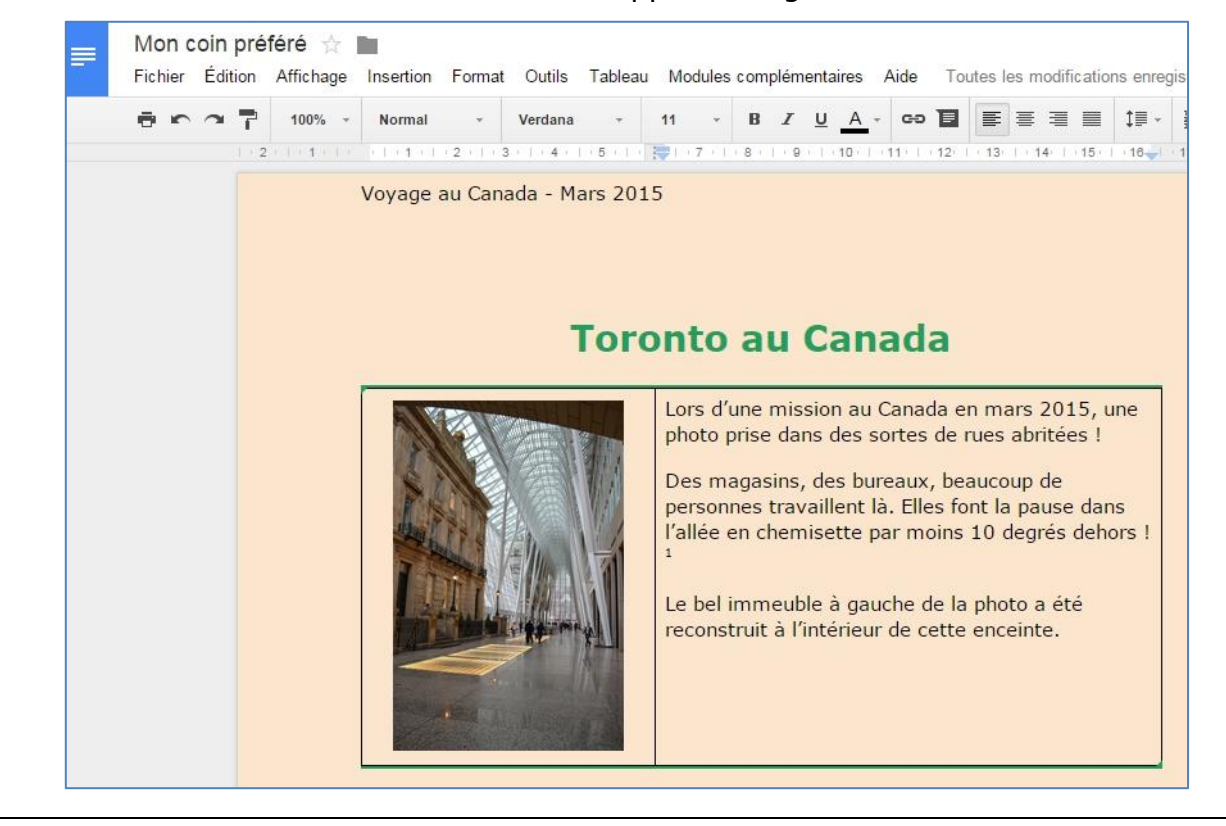

> **Des informations sont fournies par le formateur à propos des styles**

Si vous souhaitez aller plus loin avec les styles (Word, Libre office) :

- > **[http://jacques-cartier.fr/traitement\\_texte\\_1/](http://jacques-cartier.fr/traitement_texte_1/)**
- > **[http://jacques-cartier.fr/traitement\\_texte\\_2/](http://jacques-cartier.fr/traitement_texte_2/)**

### <span id="page-5-0"></span>**4.2 Activité Diaporama**

- Cliquer l'icône « **Slides** » ; (Présentation Assistée par Ordinateur – PréAO - ou diaporama (plus connu sous le nom de PowerPoint – diaporama de Microsoft).

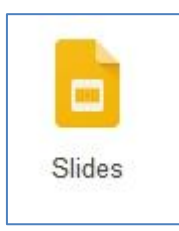

Faire 3 à 4 diapositives pour présenter l'endroit qui vous est cher en incluant du texte, une ou plusieurs images, une vidéo.

> **Des informations sont fournies par le formateur à propos du masque des diapositives**

Identifiant SIREN : 798 200 572 – SIRET : 798 200 572 00013 - Code APE : 8559A Formation continue d'adultes Fichier : aptica\_google\_plus.docx – Version du 02/11/2016 [jacques.cartier@espace-formation.eu](mailto:jacques.cartier@espace-formation.eu)

### <span id="page-6-0"></span>**4.3 Activité Tableur**

- Cliquer l'icône « **sheets** » ; C'est un tableur comme Excel.
- Saisie à réaliser :

Les cellules en rouge sont des **cellules calculées** (voir avec le formateur si besoin)

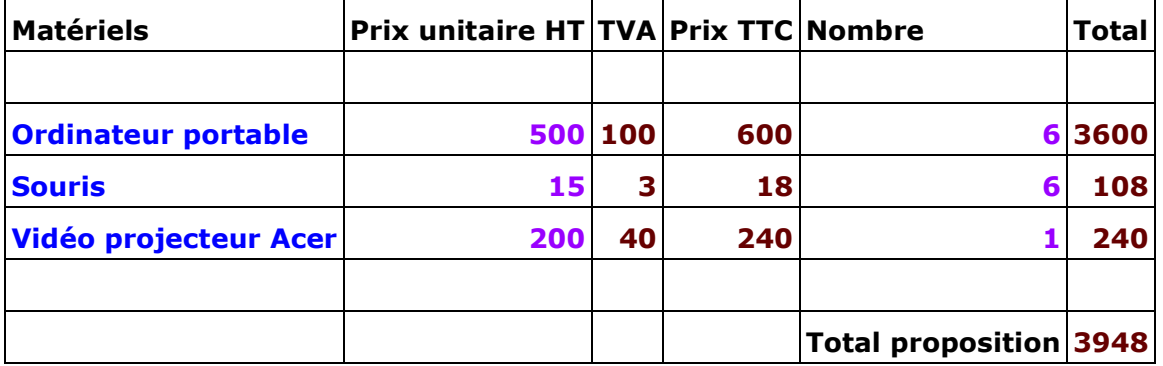

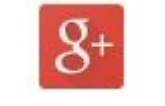

#### [Retour table des matières](#page-0-0)

## <span id="page-6-1"></span>**5 Travail collaboratif**

Nous avons travaillé individuellement jusqu'à présent. Mais la plus-value majeure de ces outils réside dans leur capacité à mettre les utilisateurs en relation de communication et de productions partagées.

> **Les salles informatiques que nous utilisons n'autorisent peut-être pas la classe virtuelle en direct appelée « Hangout ».**

### <span id="page-6-2"></span>**5.1 Le document de traitement de texte partagé**

- Taper une courte présentation : prénom, nom et une phrase de bienvenue.

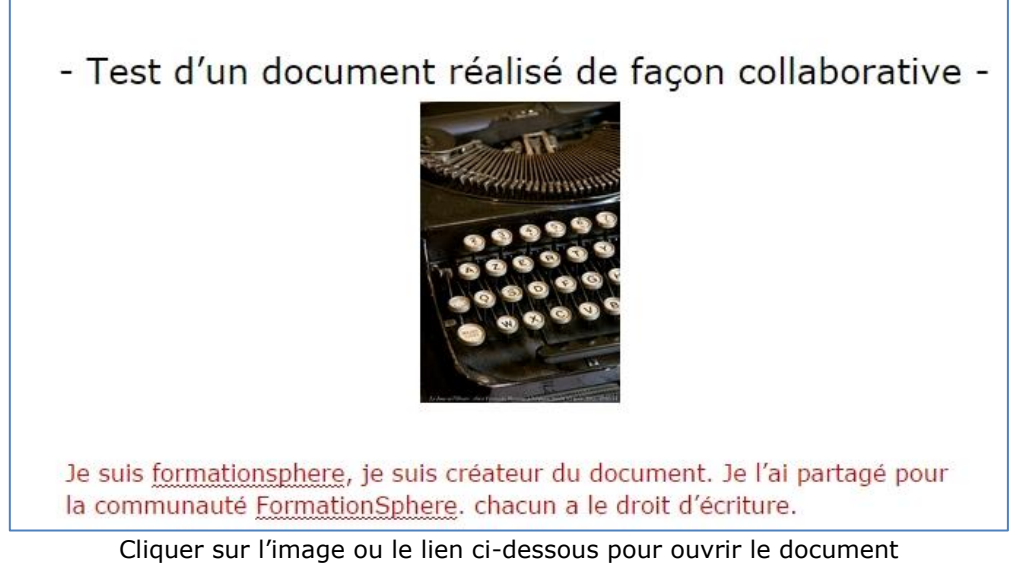

- Lien vers le document :
- <span id="page-7-0"></span>[https://drive.google.com/open?id=1V9gvPYl0gArz4IYT4yHZA\\_CLr2sCx5gqz9jB2KtTr2M&authuser=0](https://drive.google.com/open?id=1V9gvPYl0gArz4IYT4yHZA_CLr2sCx5gqz9jB2KtTr2M&authuser=0)

### **5.2 Diaporama partagé**

- Avec votre voisin le plus proche, créer un **diaporama partagé** :

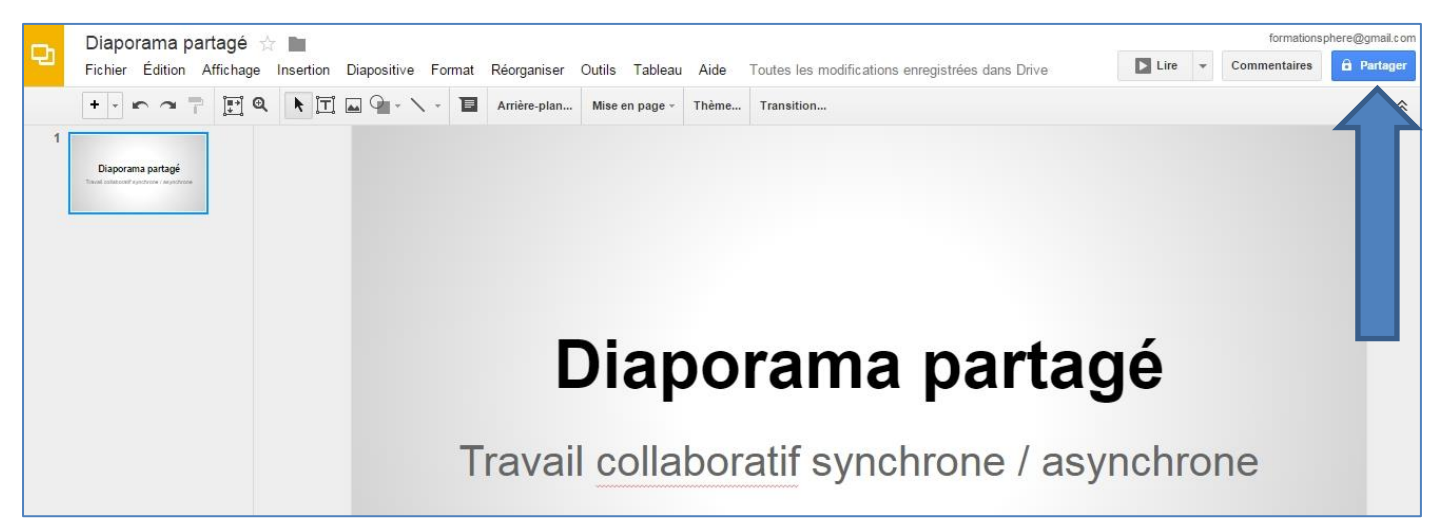

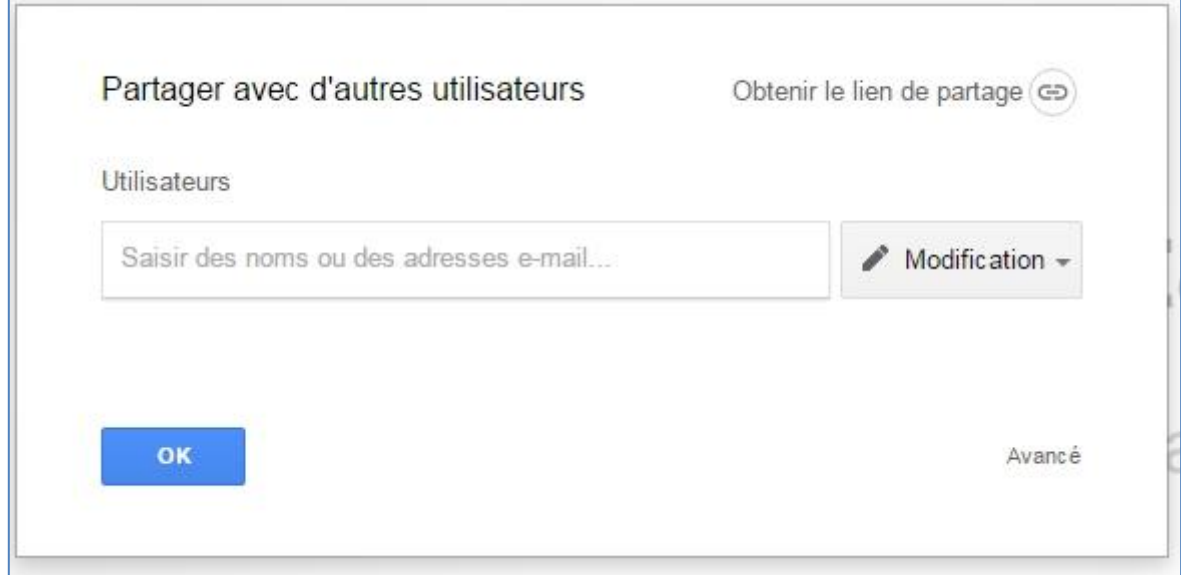

- Taper l'adresse électronique de votre voisin ;
- Le réglage par défaut est « **Modification** » ;
- Chacun peut réaliser la diapositive de son choix.
- > **Le destinataire doit ouvrir sa messagerie « Gmail » pour obtenir le lien utile au travail sur le document.**

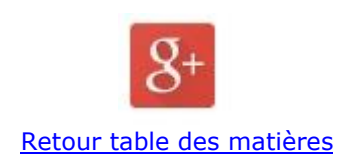

<span id="page-8-0"></span>**6 Communauté en ligne**

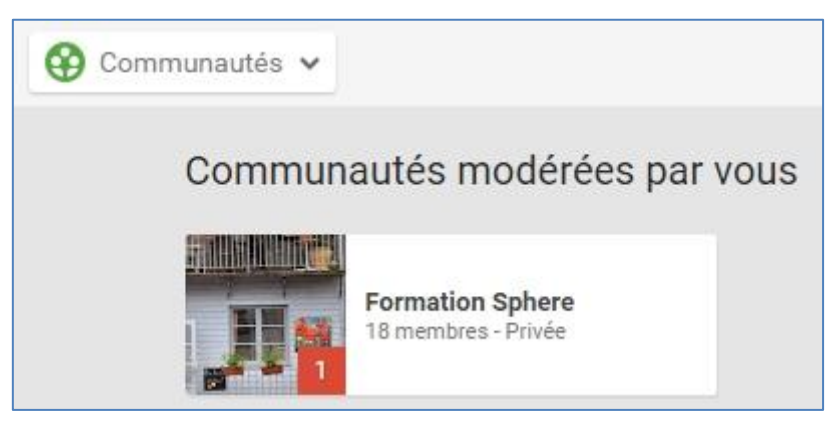

#### La communauté Formation Sphere

Lien :<https://plus.google.com/u/0/communities/112061958788580328289>

Identifiant SIREN : 798 200 572 – SIRET : 798 200 572 00013 - Code APE : 8559A Formation continue d'adultes Fichier : aptica\_google\_plus.docx – Version du 02/11/2016 [jacques.cartier@espace-formation.eu](mailto:jacques.cartier@espace-formation.eu) Page 9 sur 14

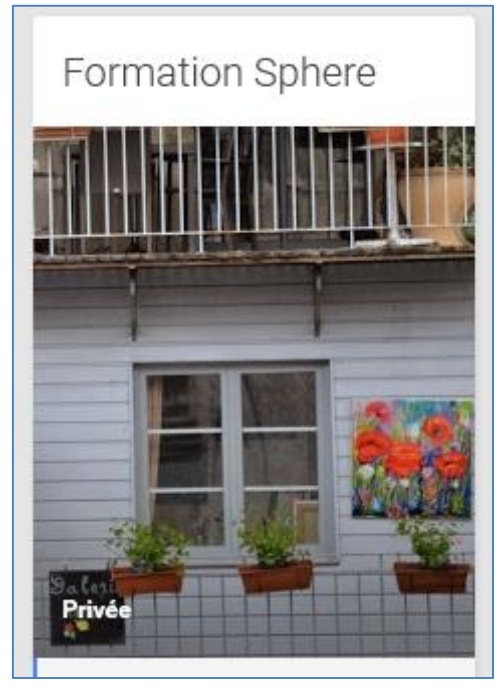

\*\*\*

« Créer une communauté Google+

Vous pouvez utiliser les communautés Google+ pour entrer en contact avec d'autres personnes qui partagent vos centres d'intérêt ou votre passion pour un passe-temps particulier, ou qui font partie de la même organisation que vous. Et si vous n'avez pas trouvé de communauté qui vous intéresse, vous pouvez créer la vôtre.

Si vous utilisez Google+ pour représenter une entreprise ou un établissement scolaire, découvrez comment créer une communauté pour votre organisation.

Conseil : Nous vous conseillons de créer les communautés sur un ordinateur. Certaines fonctionnalités ne sont pas toujours disponibles sur un appareil mobile. »

Source :<https://support.google.com/plus/answer/2872671?hl=fr>

#### \*\*\*

### <span id="page-9-0"></span>**6.1 Votre premier projet dans la communauté**

- Lien vers la consigne :
- <span id="page-9-1"></span>[https://docs.google.com/document/d/1g3tIHvXYwGColKwx41QlvRMe\\_0cIkVCglj0JnVTfOM0/edit](https://docs.google.com/document/d/1g3tIHvXYwGColKwx41QlvRMe_0cIkVCglj0JnVTfOM0/edit)

### **6.2 Votre second projet**

- Lien vers le formulaire :
- <http://goo.gl/forms/qlx4kyA2zn>
	- Lien vers les résultats du questionnaire :
- [https://docs.google.com/forms/d/1onyqW-\\_TNBL7T6j5QnsiDTVW0F1bGB4ybWQwyOW\\_2PA/viewanalytics](https://docs.google.com/forms/d/1onyqW-_TNBL7T6j5QnsiDTVW0F1bGB4ybWQwyOW_2PA/viewanalytics)

### **6.3 Une autre collaboration**

<span id="page-10-0"></span>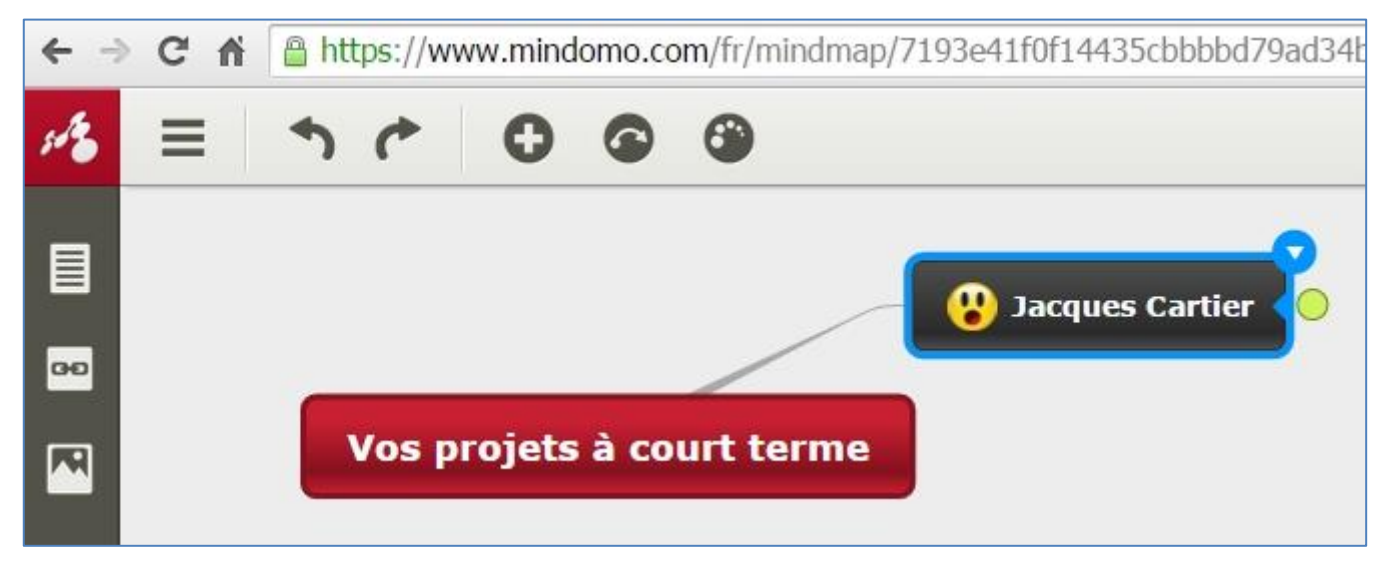

La carte conceptuelle (mindmap, carte mentale, carte heuristique) est un outil qui permet de présenter des idées, un schéma, un projet, … de façon très souple, dynamique et partageable.

- Exemple de carte écrite par votre formateur :
- <https://www.mindomo.com/mindmap/fe2a6ad545834da19c24357998302a21>

Le fait de posséder un compte Google + donne accès à un prestataire de carte en ligne qui se nomme **MINDOMO** [\(www.mindomo.com\)](http://www.mindomo.com/).

### **6.4 Travail par groupes de 2 personnes**

<span id="page-10-1"></span>Vous allez créer une carte qui décrit un projet professionnel que vous souhaitez mettre en place dans un avenir proche.

Cette carte est votre outil de prédilection pour la présentation du projet devant les instances de décision.

Vous publierez cette carte en la partageant avec la communauté en **mode lecture**.

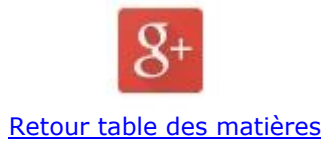

# <span id="page-11-0"></span>**7 Communication synchrone**

```
7.1 Converser en direct (chat)
```
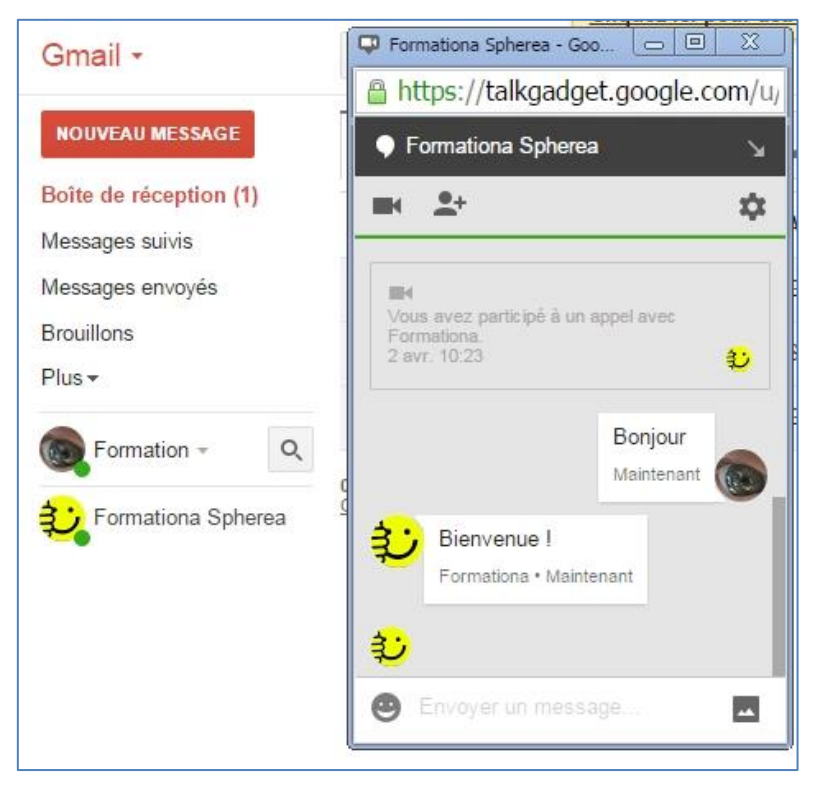

- Cliquer sur « **Gmail** » ;
- À gauche de l'écran, cliquer « **Plus** » ;
- Cliquer sur le nom de la personne avec laquelle vous souhaitez échanger.

Envoi d'image par le chat :

#### www.espace-formation.eu

apprentissage collaboratif tutoré ouvert en ligne

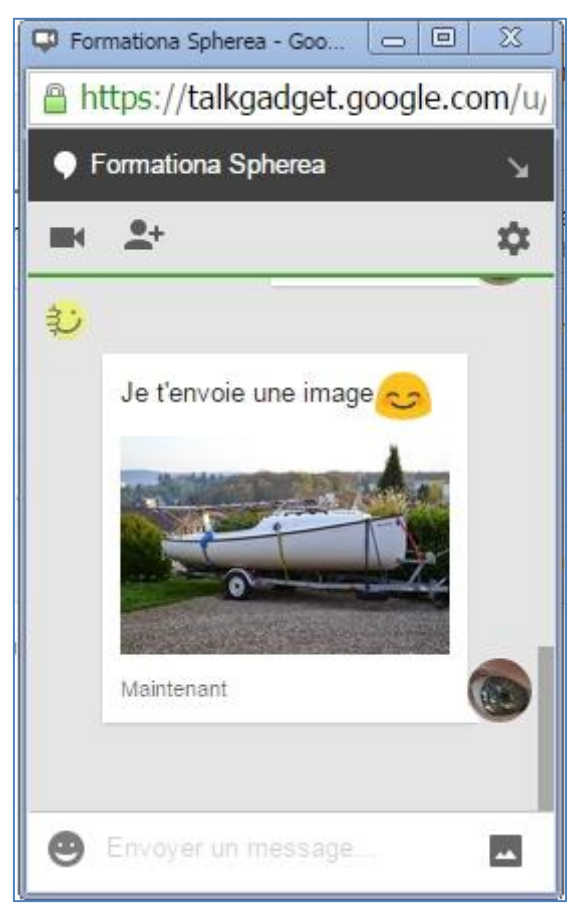

# <span id="page-12-0"></span>**7.2 Appel vidéo**

### > **Dans la salle de formation, blocage réseau éventuel.**

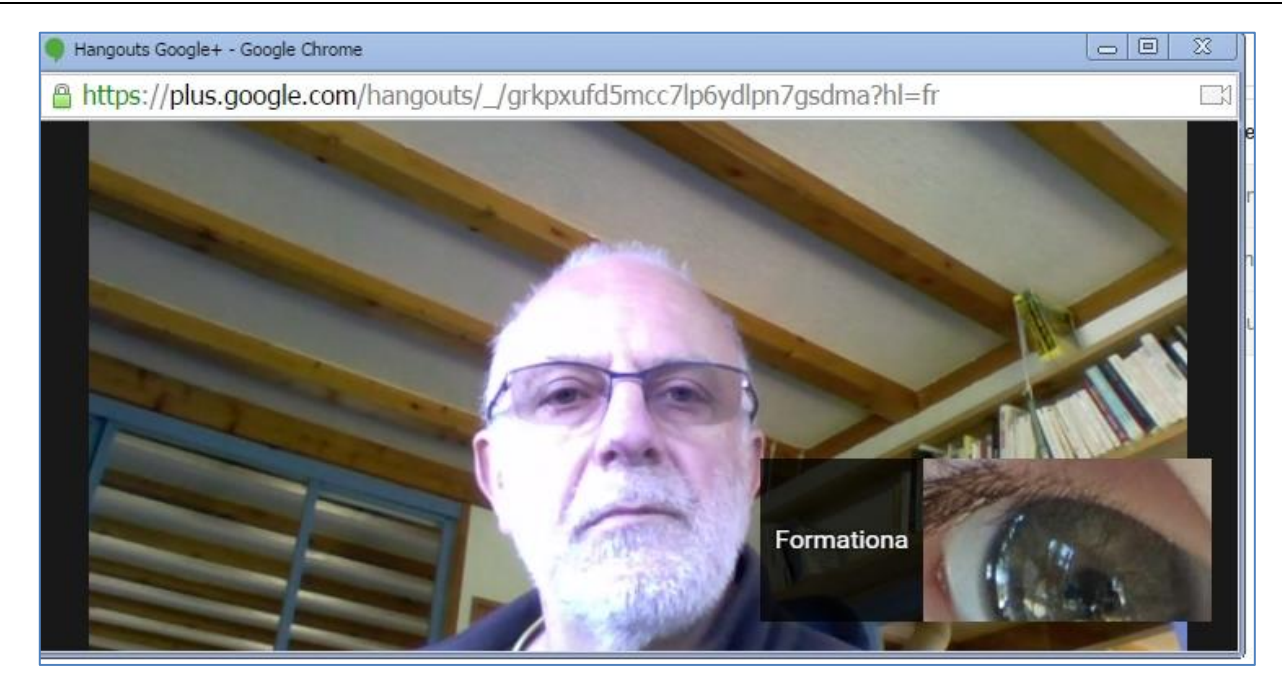

Ce chat vidéo est très convivial, beaucoup plus qu'une simple écriture au clavier !

Identifiant SIREN : 798 200 572 – SIRET : 798 200 572 00013 - Code APE : 8559A Formation continue d'adultes Fichier : aptica\_google\_plus.docx – Version du 02/11/2016 [jacques.cartier@espace-formation.eu](mailto:jacques.cartier@espace-formation.eu) Page 13 sur 14

**« Google Hangouts** parfois appelée **vidéo-bulles** est une plateforme de [messagerie instantanée](http://fr.wikipedia.org/wiki/Messagerie_instantan%C3%A9e) et de [visioconférence](http://fr.wikipedia.org/wiki/Visioconf%C3%A9rence) développée par [Google](http://fr.wikipedia.org/wiki/Google) lancée le 15 mai 2013 lors de la conférence de développement [Google I/O.](http://fr.wikipedia.org/wiki/Google_I/O) Elle remplace trois services de messagerie que Google avait développé séparément : [Google Talk,](http://fr.wikipedia.org/wiki/Google_Talk) Google+ Messenger et Hangouts, un service de visioconférence intégré dans [Google+.](http://fr.wikipedia.org/wiki/Google%2B) »

**Source : [http://fr.wikipedia.org/wiki/Google\\_Hangouts](http://fr.wikipedia.org/wiki/Google_Hangouts)**

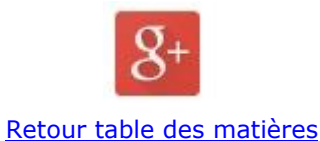

### <span id="page-13-0"></span>**8 Tests personnels**

Prenez le temps de tester d'autres outils fournis par Google +. Par exemple « **Agenda** », « **Actualités** », « **Traduction** », « **Google Earth** » (si l'installation est autorisée dans la salle), …

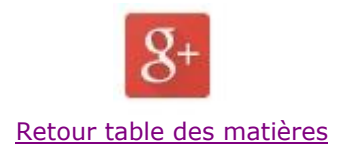